## **THRUSTIVIASTER®**

Formula Wheel Add-On Ferrari SF1000 Edition Wireless Connection Tutorial Wi-Fi Pairing & UDP configuration

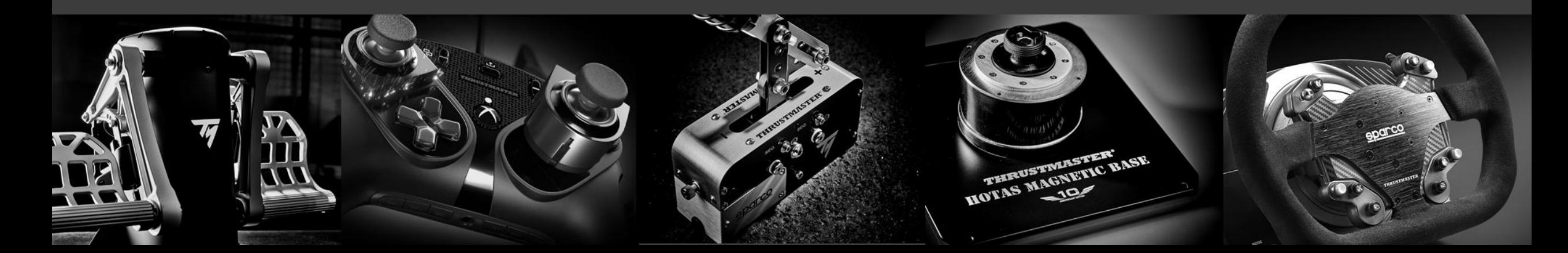

#### **PRELIMINARY STEP**

# MAKE SURE TO UPDATE YOUR DRIVER AND FIRMWARE OF YOUR BASE

### **COMMANDS & SCREEN NAVIGATION**

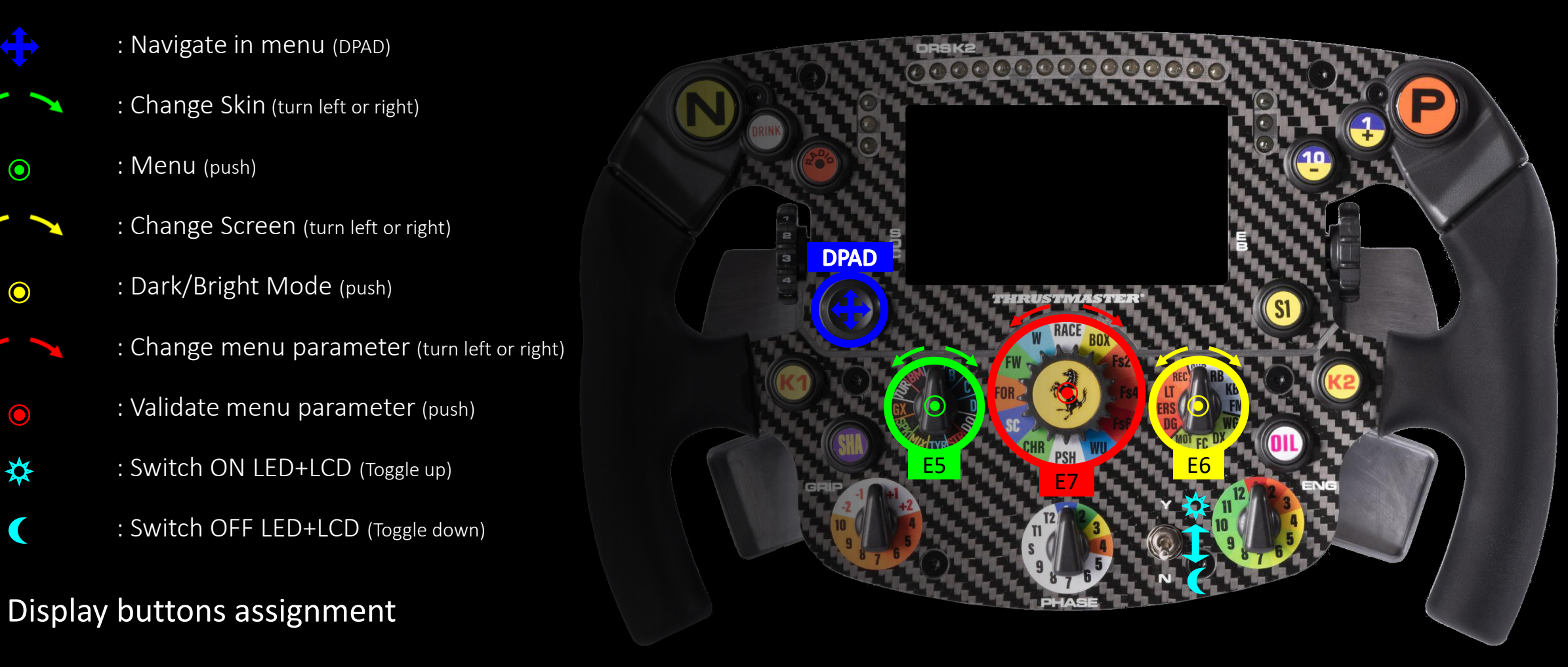

## **1) ENABLE WI-FI CONNECTION**

#### To enable the Wi-Fi of your wheel:

- a. First, enter the menu by pressing the E5 button  $(\odot)$ .
- **b.** Then using the DPAD ( $\langle \cdot | \cdot \rangle$ ), go right ( $\cdot \rangle$ ) to the Wi-Fi enable button ( Wi-Fi
- c. Finally press the E7 ( $\odot$ ) button to enable Wi-Fi it the circle will move to the right  $(w_i-F_i)$ .

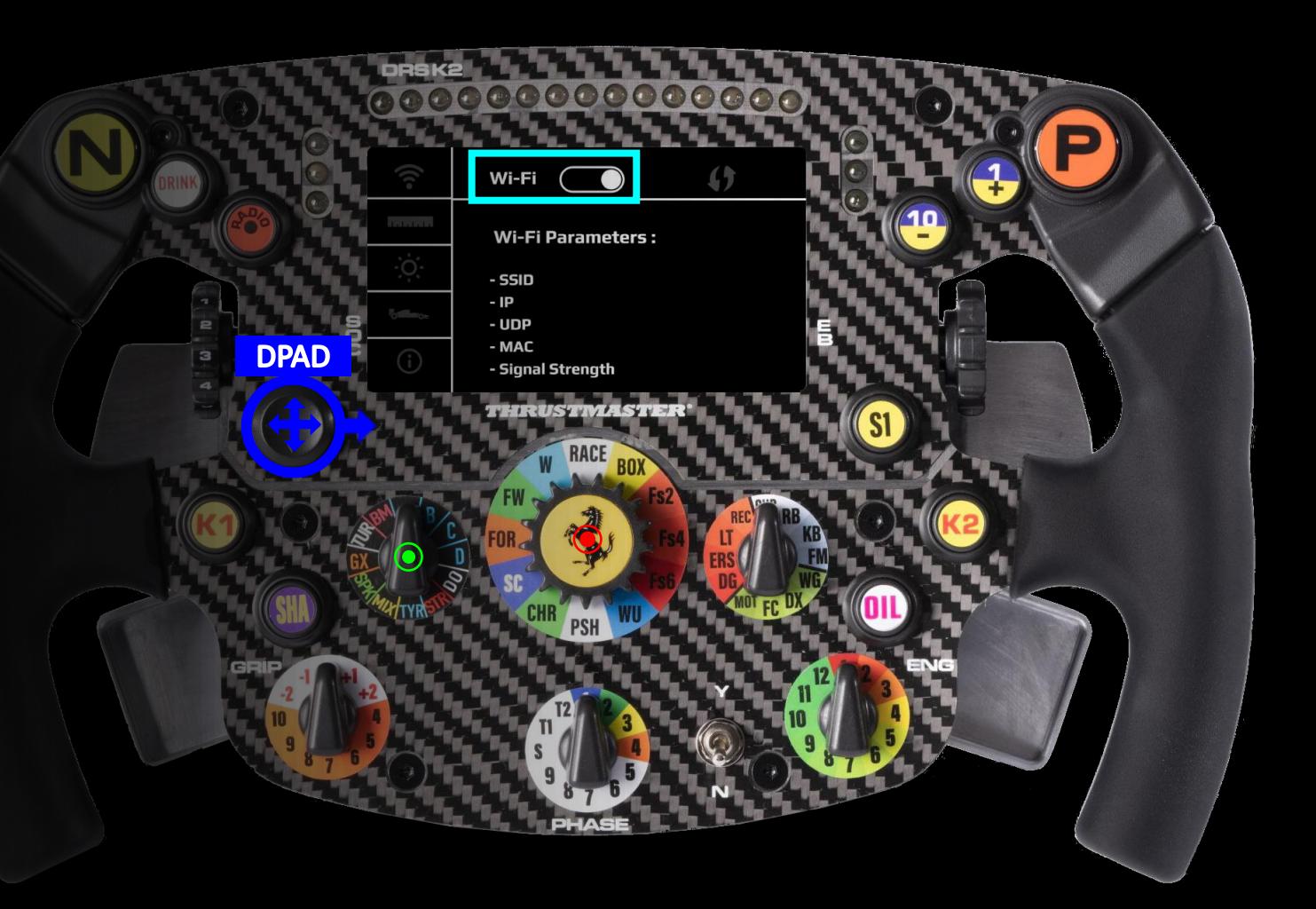

#### 2) PAIR YOUR WHEEL TO YOUR HOME NETWORK

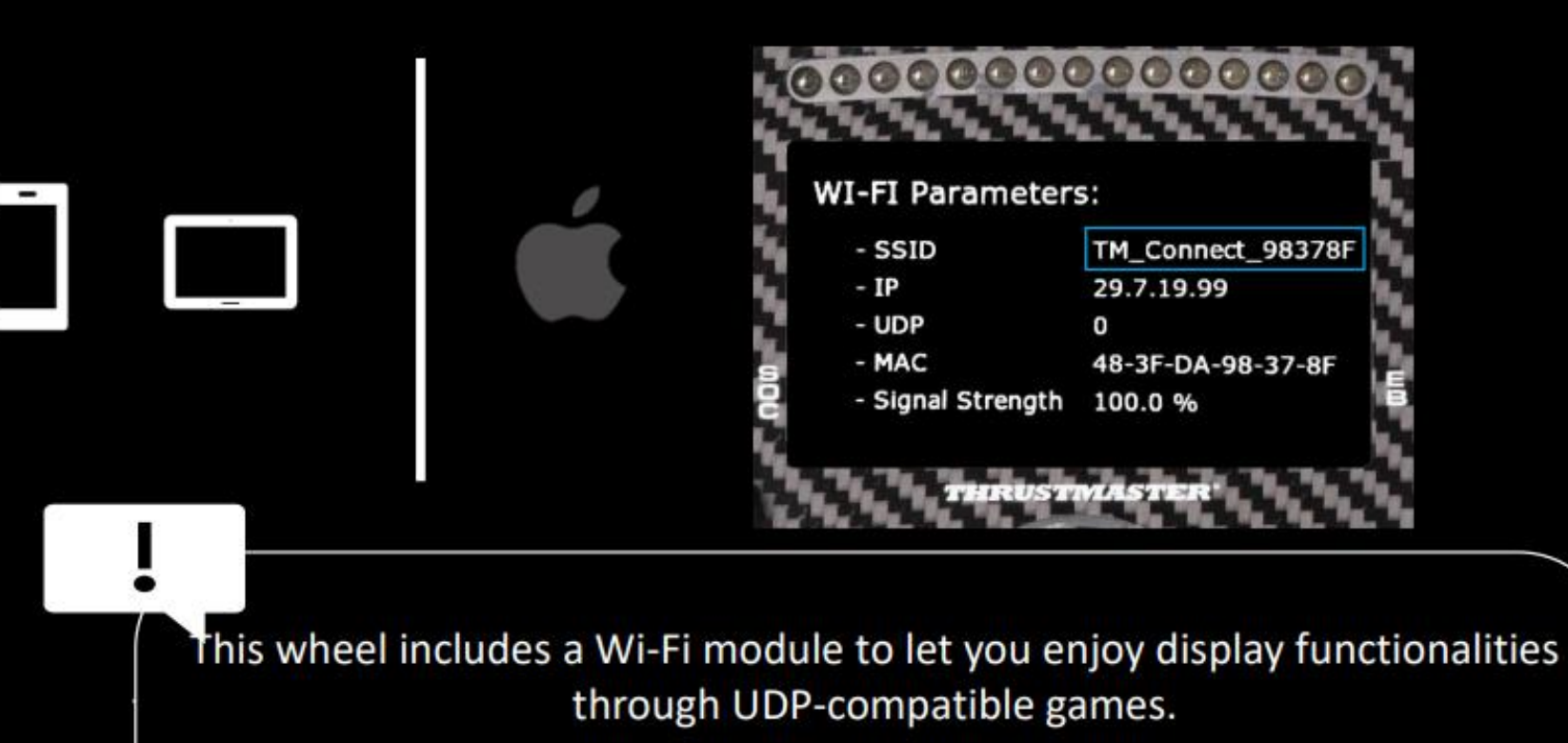

This Wi-Fi module have a unique identifier and when it is not paired to a network it will broadcast its identifier, in the example it is 'TM\_Connect\_98378F'. At the end of the process, it will be replaced by your home network name.

Please record this identifier as you will have to use in the pairing process

## **3) THRUSTMASTER CONNECT PORTAL**

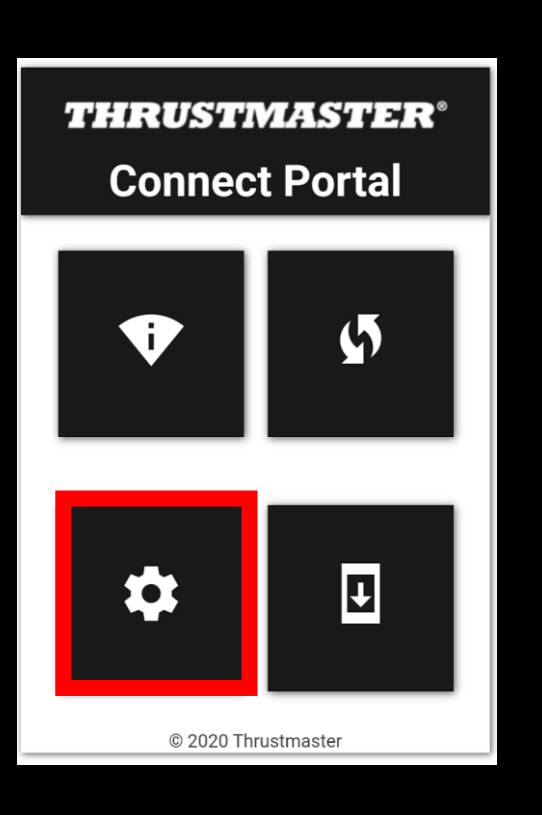

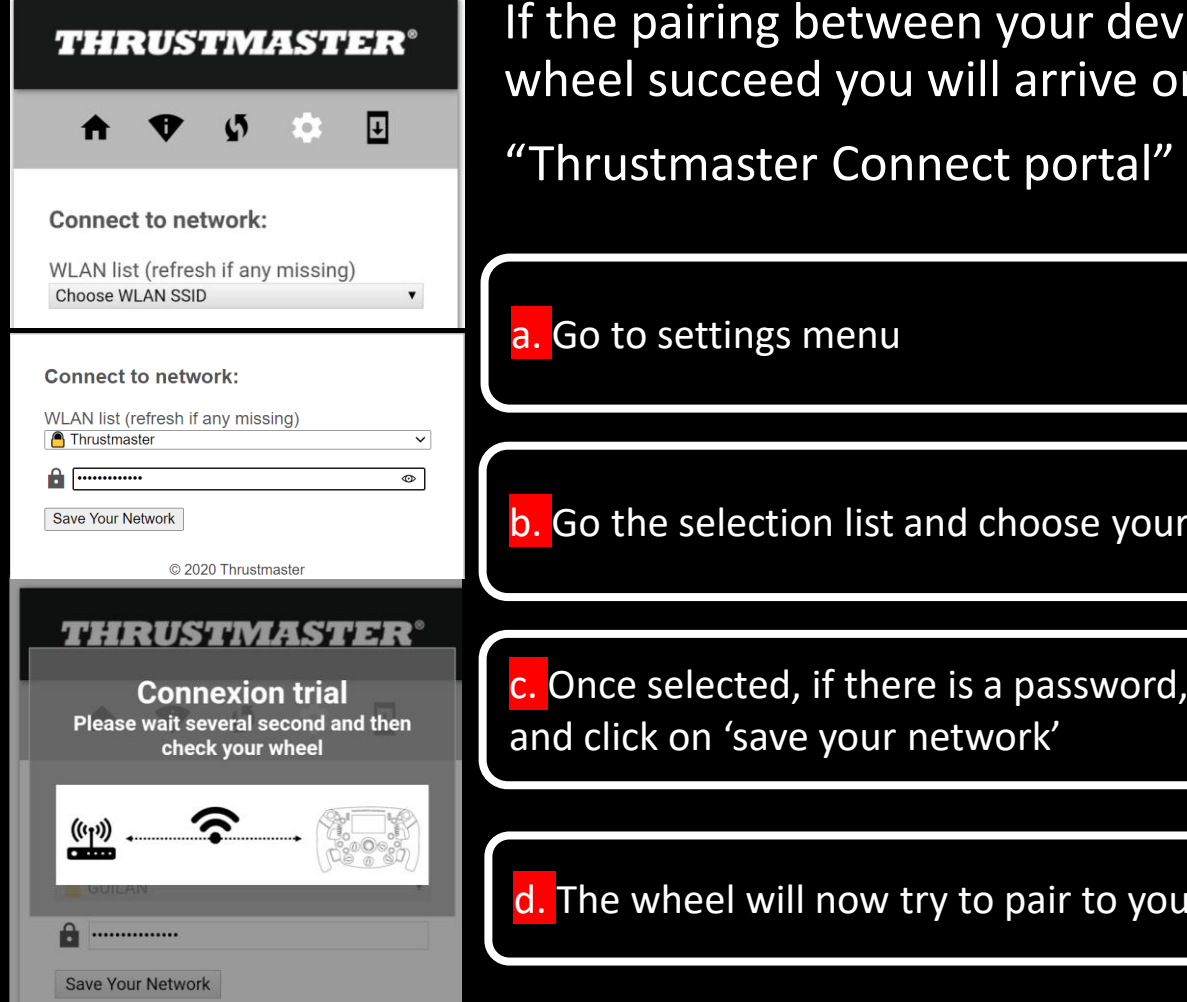

If the pairing between your device and the wheel succeed you will arrive on the:

Go the selection list and choose your favorite Wi-Fi

Once selected, if there is a password, type it in the box

#### d. The wheel will now try to pair to your Wi-Fi network

### **4) FINAL CHECK**

#### Error message : don't worry

At the end of the process, you may encounter a warning message ' impossible to access to the page'.

It is because Wi-Fi will save setting then reboot to connect to you network.

Don't worry and follow the process

Désolé, impossible d'accéder à cette page. 29.7.19.99 a mis trop de temps pour répondre Effectuez une recherche Bing pour 29 7 19 99

ERR\_CONNECTION\_TIMED\_OUT

you succeed to pair the wheel to your network, you will notice the SSID parameter changed from 'wheel identifier' to 'your network name'

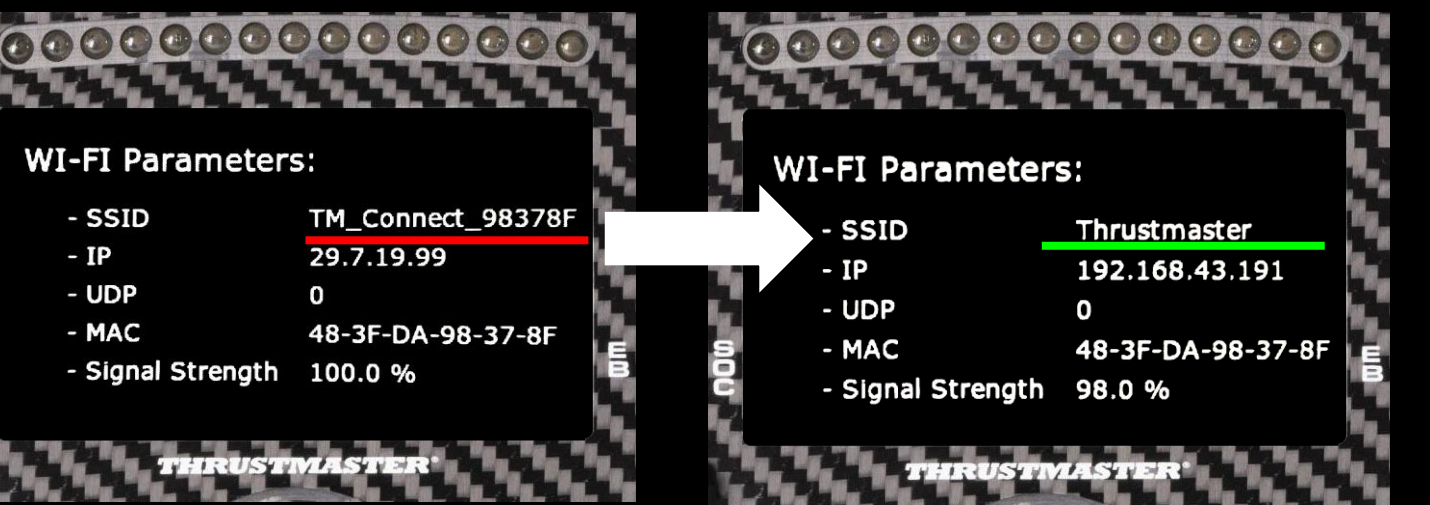

#### **5) ENTER YOUR WHEEL IP IN THE EA SPORTS™ F1® 2020,2021,2022 GAME**

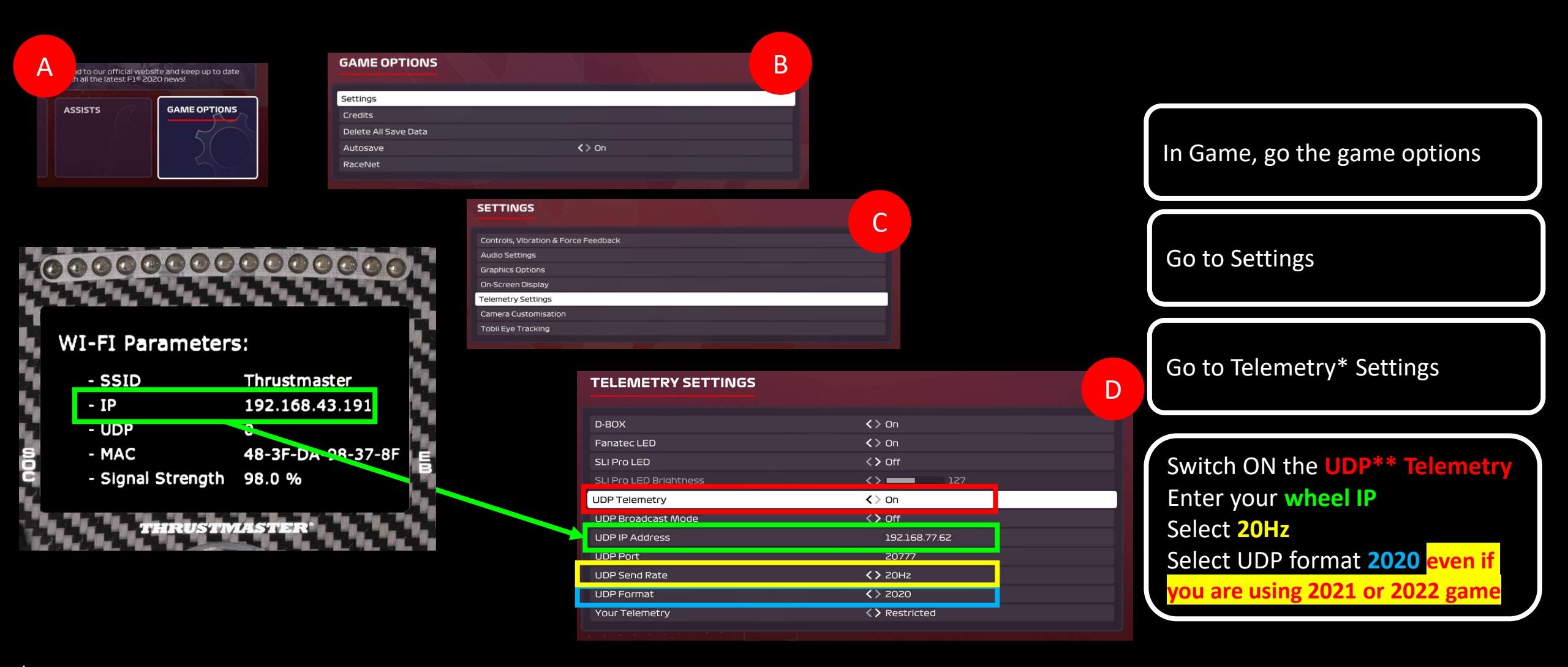

\* Telemetry is a set of data such as (brake temperature, fuel load, tyres wear…)

\*\* UDP (User Datagram Protocol) is a protocol commonly use to exchange data between PC/Console and a device

### **5) ENTER YOUR WHEEL IP IN THE F1 2023 GAME**

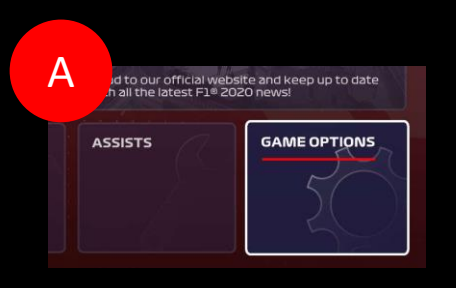

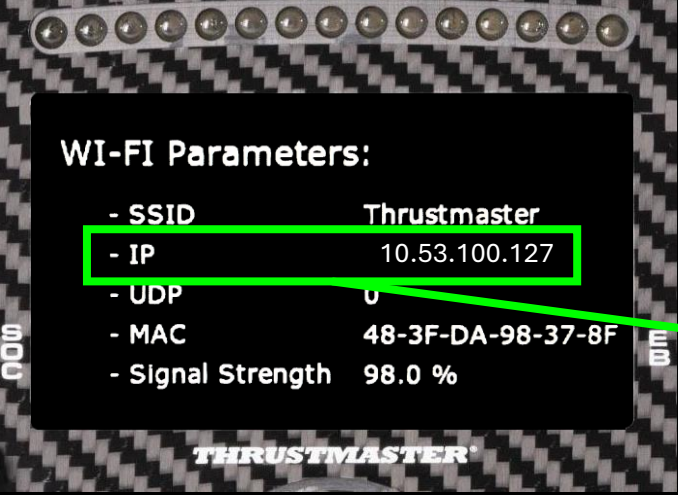

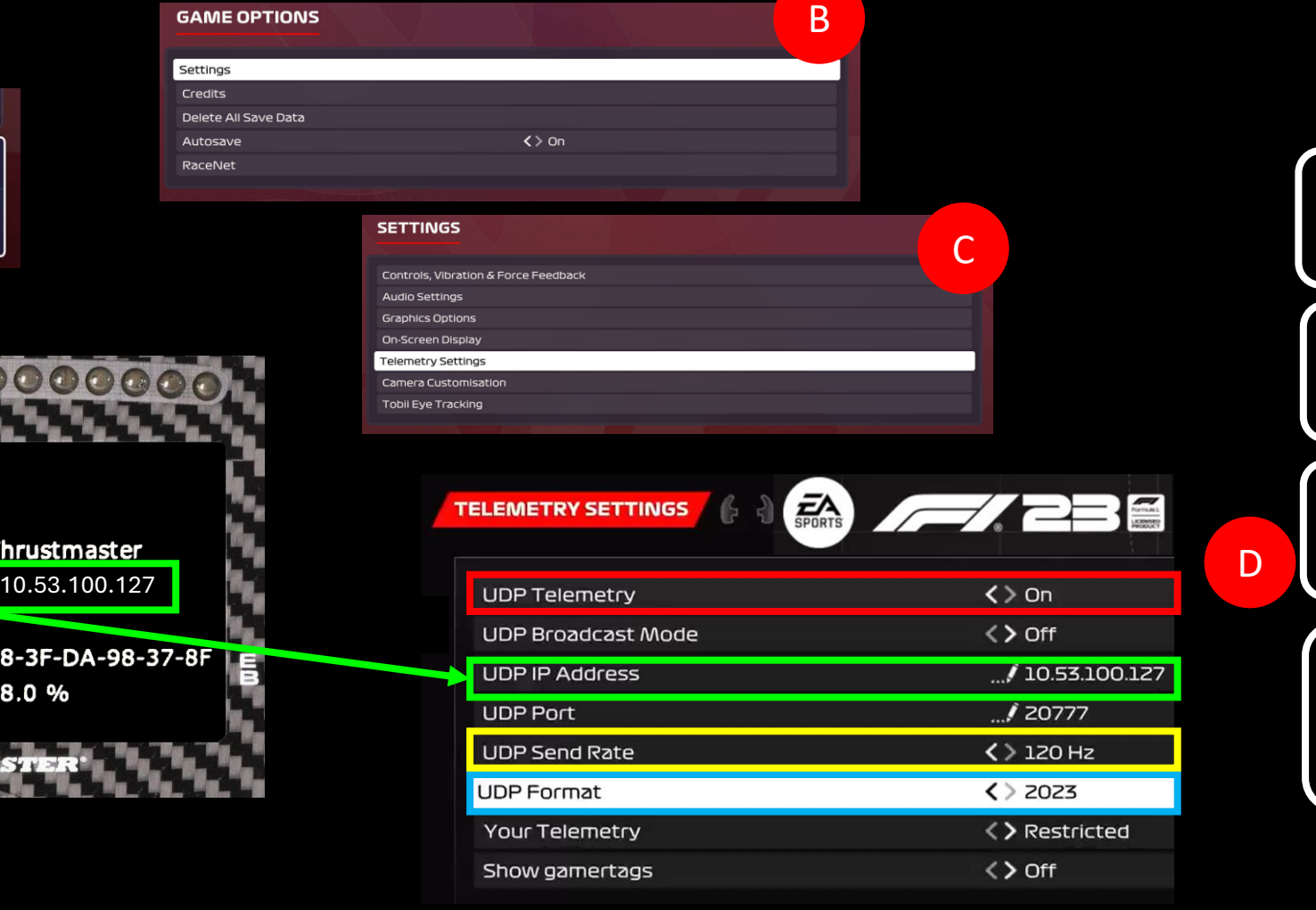

In Game, go the game options Go to Settings Go to Telemetry\* Settings Switch ON the **UDP\*\* Telemetry** Enter your **wheel IP** Select **120Hz** Select UDP format **2023**

\* Telemetry is a set of data such as (brake temperature, fuel load, tyres wear…)

**GAME OPTIONS** 

Delete All Save Data Autosave

Settings Credits

RaceNet

\*\* UDP (User Datagram Protocol) is a protocol commonly use to exchange data between PC/Console and a device

## OWN THE RACE

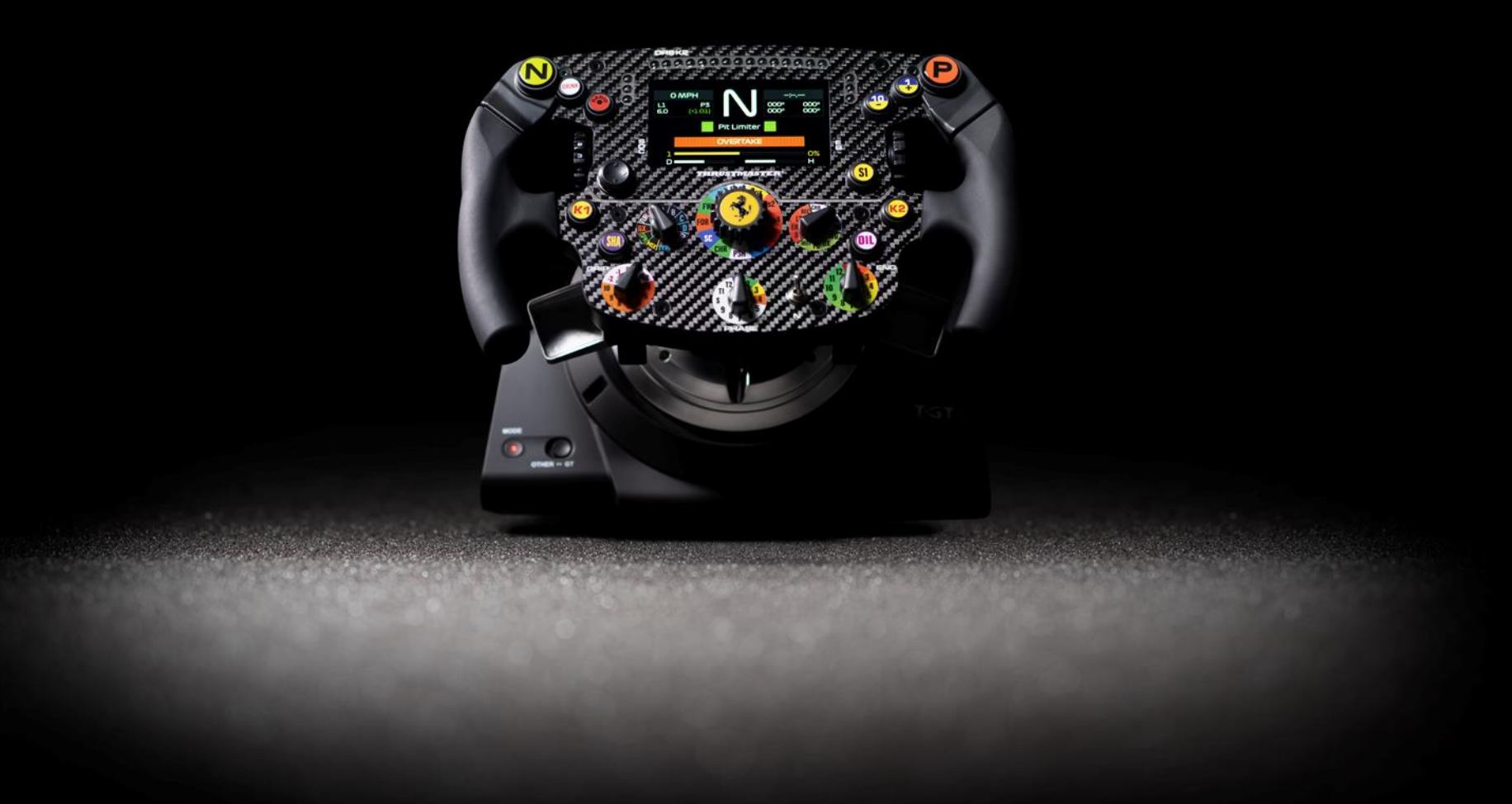